## **Как купить сапропель (физическим лицам)**

Инструкция по заказу и оплате сапропеля через интернет магазин на сайте СРОО ЗОиСС.

### **Цена для розничных покупателей с оплатой через интернет-магазин 975 рублей**

Цена указана за 1 м3 (НДС не предусмотрен) с учетом погрузки навалом.

В цену включена комиссия 4% платежного агрегатора «Робокасса».

Чек о совершении фискальной операции об оплате товара отправляется на электронную почту покупателя.

### **1.** Зайти на **[НАШ САЙТ](https://sosnovskoe.ru.com/)** и в разделе главного меню **КУПИТЬ САПРОПЕЛЬ** из раскрывшегося подменю выбрать **[Физическим лицам \(интернет](https://sosnovskoe.ru.com/product/sapropel_3/)-магазин)**

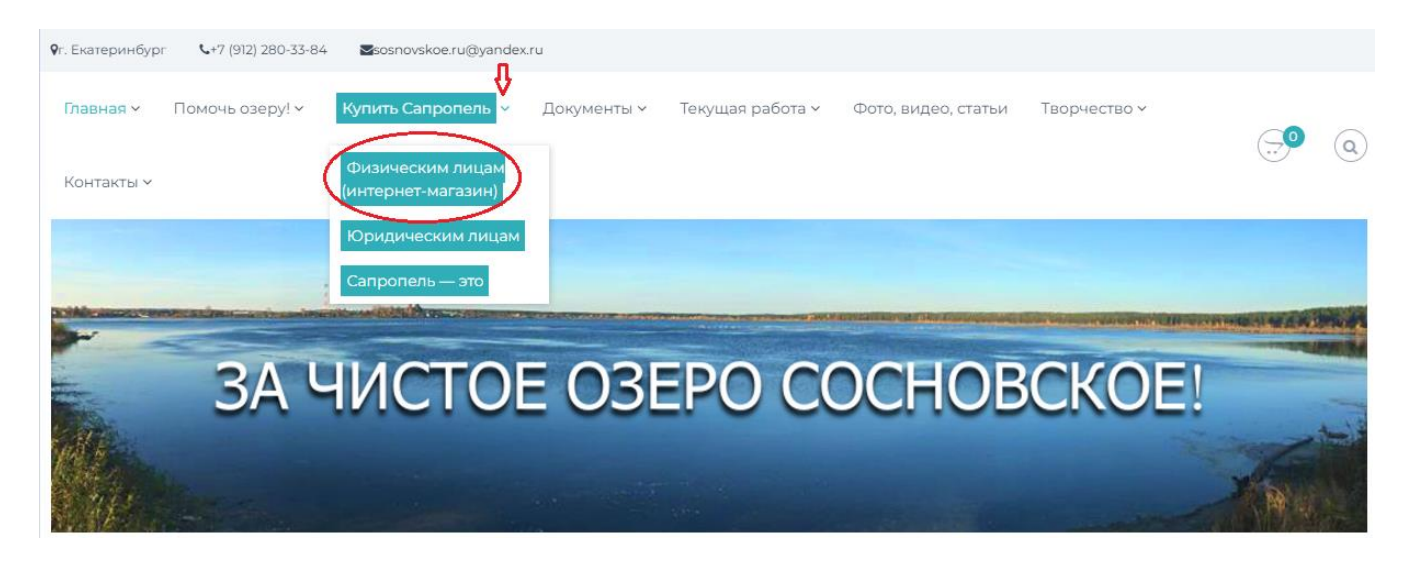

### 2. В разделе **ИНТНЕРНЕТ-[МАГАЗИНЕ \(Физическим лицам \(интернет](https://sosnovskoe.ru.com/product/sapropel_3/)-магазин)** нажать на кнопку «В корзину»

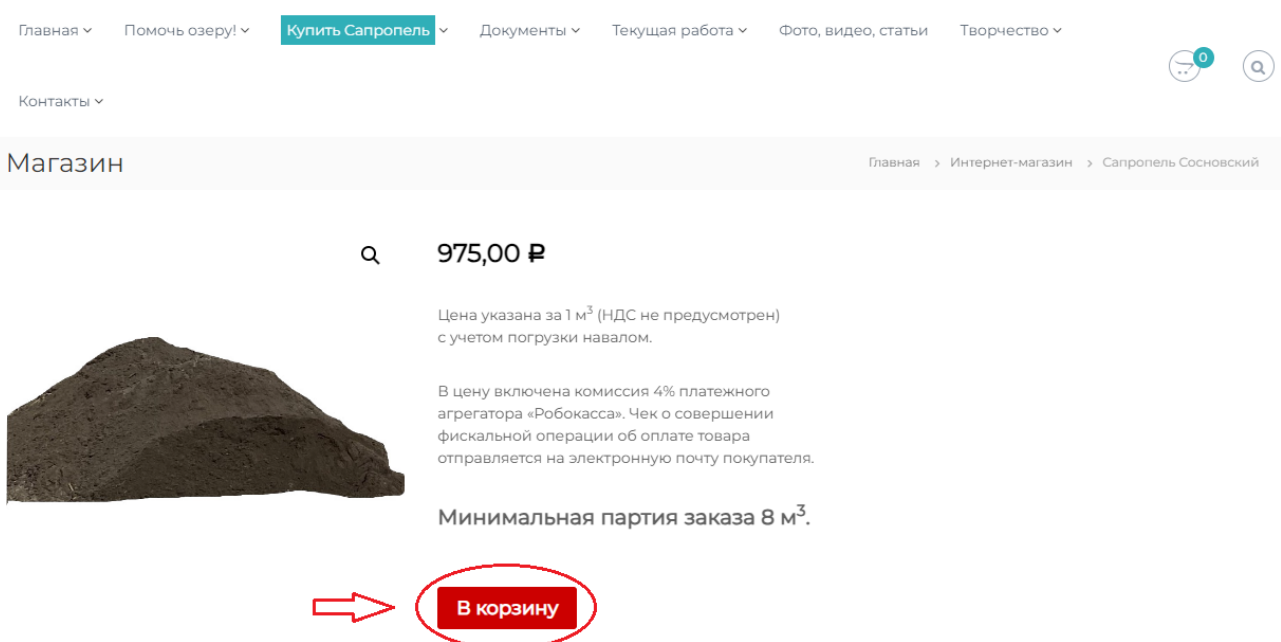

3. В магазине выбираете количество м<sup>3</sup>, которое вы хотите заказать, но не меньше 8м3 (минимальный заказ) и нажимаете кнопку «ОБНОВИТЬ КОРЗИНУ». После того как произойдет расчет, проверьте еще раз все (если хотите увеличить заказ нажмите курсор для увеличения количества и еще раз нажмите кнопку «ОБНОВИТЬ КОРЗИНУ») и нажмите кнопку «ОФОРМИТЬ ЗАКАЗ».

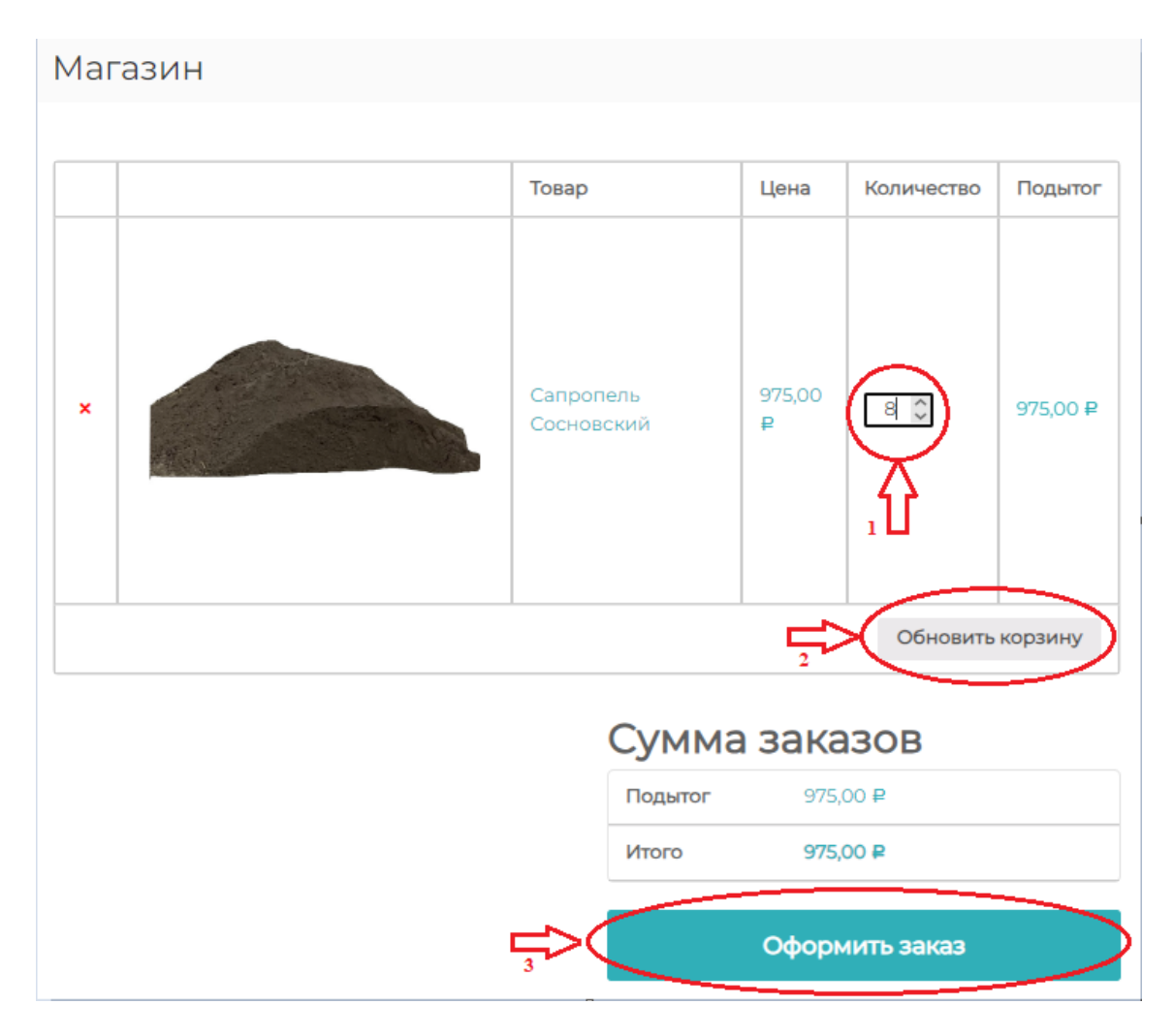

# После обновления корзины (действие №2):

### Магазин

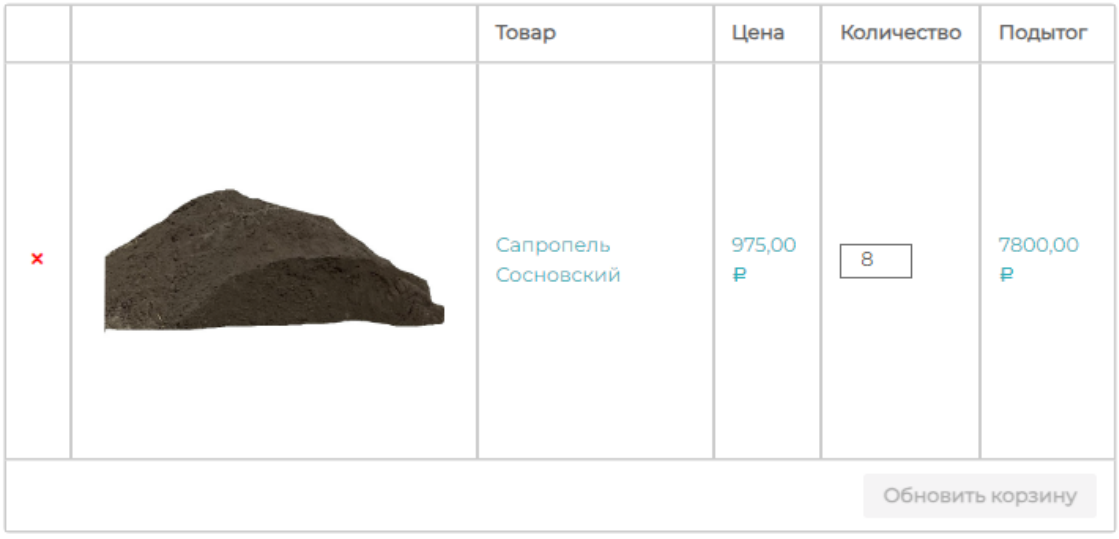

# Сумма заказов

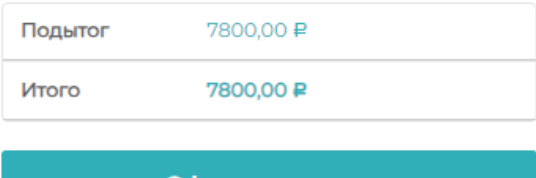

Оформить заказ

После нажатия кнопки «Оформить заказ» (действие №3)

- 4. Необходимо заполнить все пустые поля отмеченные \*.
	- ФИО
	- Номер телефона. По форме +7-999-000-00-00;
	- Электронный адрес;
	- Выбрать способ доставки;
	- Адрес доставки, если нужна доставка по адресу
	- Проверить Ваш заказ
	- Подтвердить заказ

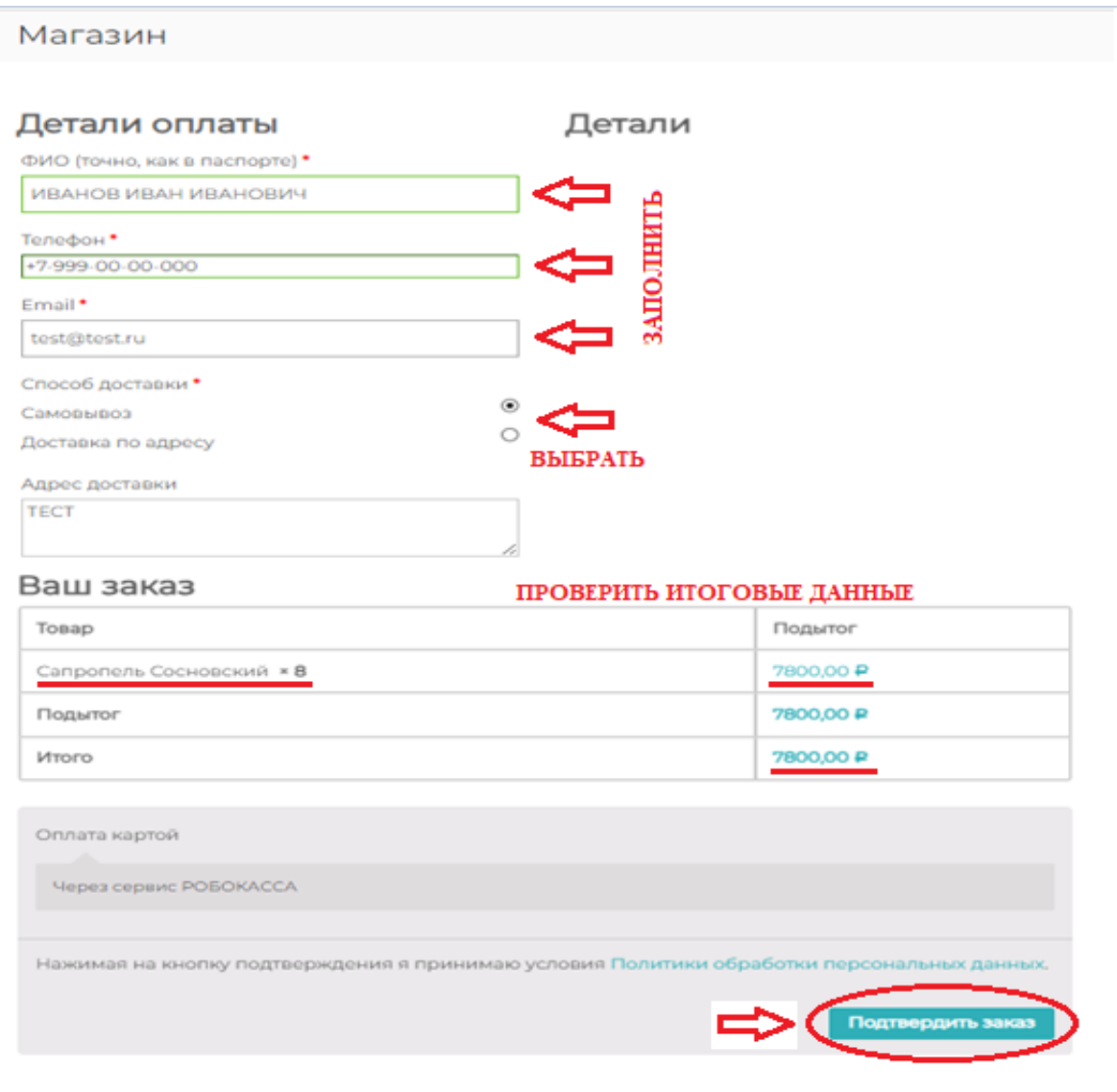

- 5. После подтверждения заказа, вы переходите в раздел Робокассы для оплаты своего заказа.
	- В левом верхнем углу расположена для напоминания сумма вашего заказа;
	- В правом верхнем углу, нажав «Детали заказа», вы можете еще раз увидеть свой заказ;
	- В поле e-mail для чека будет располагаться Ваш электронный адрес, который вы ввели ранее при оформлении заказа. На него Вам будет отправлен чек.
	- Заполните внимательно данные своей карты и нажмите кнопку «Оплатить»;
	- Если у Вас карта привязана к номеру телефона и есть мобильный банк, Вы можете не вводить данные карты удобными способами. Например, оплатить заказ через СБП. Нажав на эту кнопку, Вы перейдете сразу в свой личный кабинет Вашего банка, если делаете заказ с мобильного устройства или будет сформирован QR код, если Вы делаете заказ через планшет, ноутбук или стационарный компьютер. Наведите на QR код камеру и оплатите заказ.

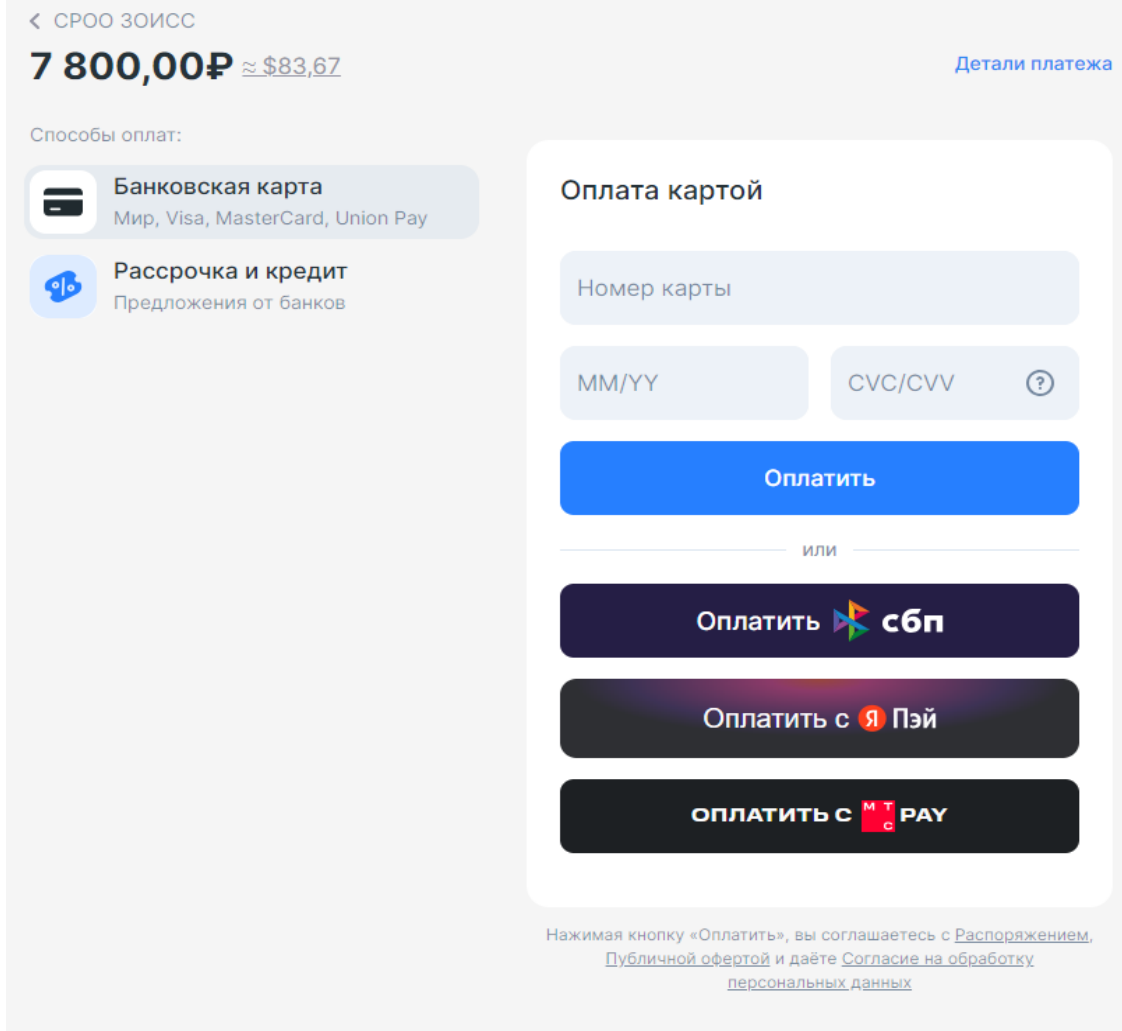

Сформированный QR код после нажатия кнопки «ОПЛАТИТЬ СБП»

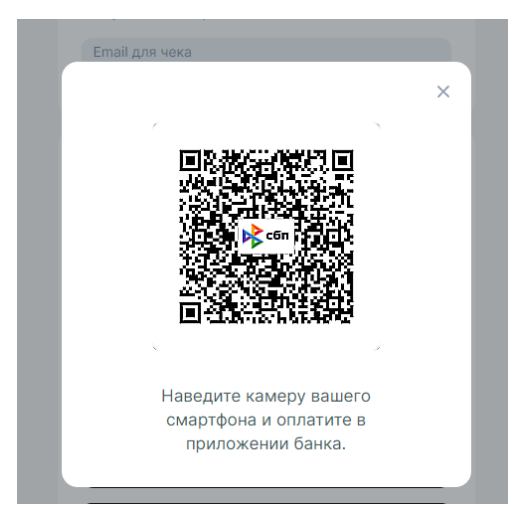

#### **ВНИМАНИЕ:**

**После введения своих данных банковской карты и нажатия кнопки «ОПЛАТИТЬ», вам придет 6-значный проверочный цифровой код, которым Вы должны подтвердить оплату в соответствующем поле.**

**Не передавайте этот номер третьим лицам!**

**Спасибо за Ваш заказ! Желаем Вам отличного урожая, С уважением, СРОО ЗОиСС**